## Exercise 3: Import a simple item and add metadata

## What you will learn

In this exercise you will learn how to add files one at a time to a Project. You will explore some of the methods for adding metadata to items in your Project. You will suggest a new term for the Controlled Vocabulary you enabled in the Subject field for your Test Collection.

## The Exercise

- **1)** If not already open, open the Project Client either by clicking on the Shortcut on your desktop, or finding it in your **Start/Programs** menu on your computer desktop.
- **2)** Open your project. If necessary, choose "Open Existing Project" from the Task Bar or from the "Project" menu at the top of the window. From the *Open an Existing Project* dialog box, select your COLLECTION and then the PROJECT you want to open.

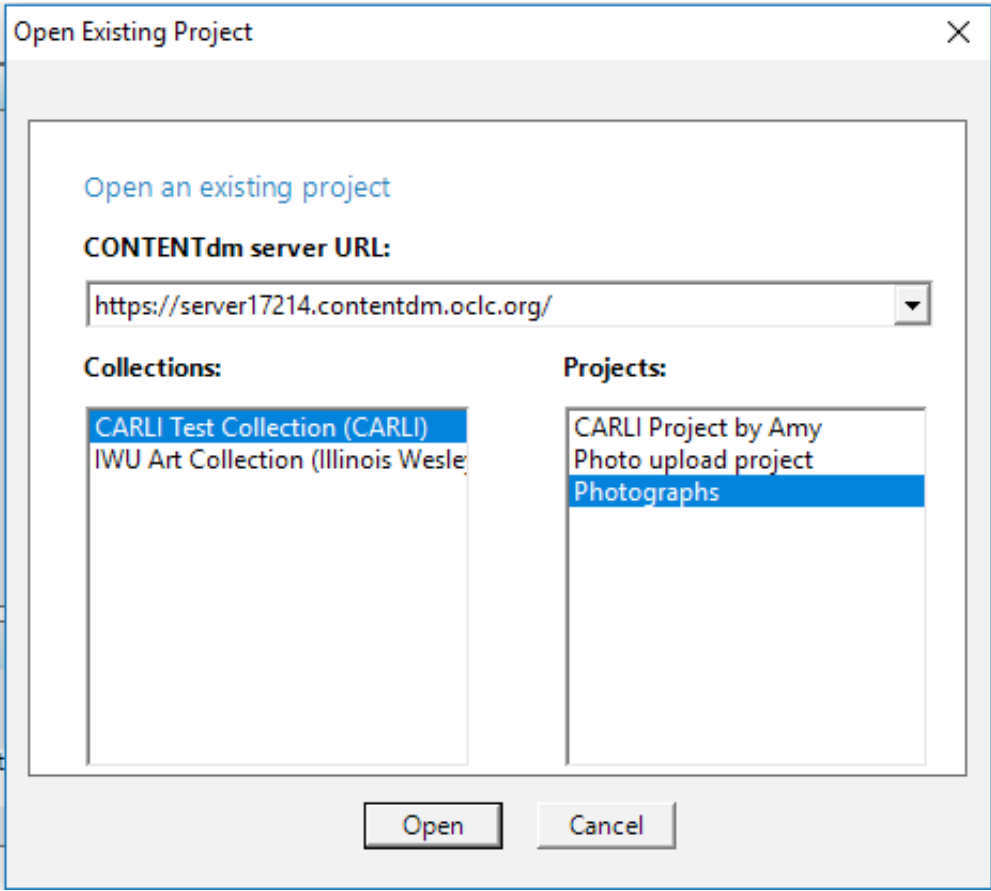

**Figure 1: Selecting a Project**

**3)** Click **Open.** This opens your **Project**.

**4)** Import a single image. Either use the **"Add Item"** option under "Common Tasks" in the task bar or select **"Item"** from the "Add" option in the menu bar at the top of the window.

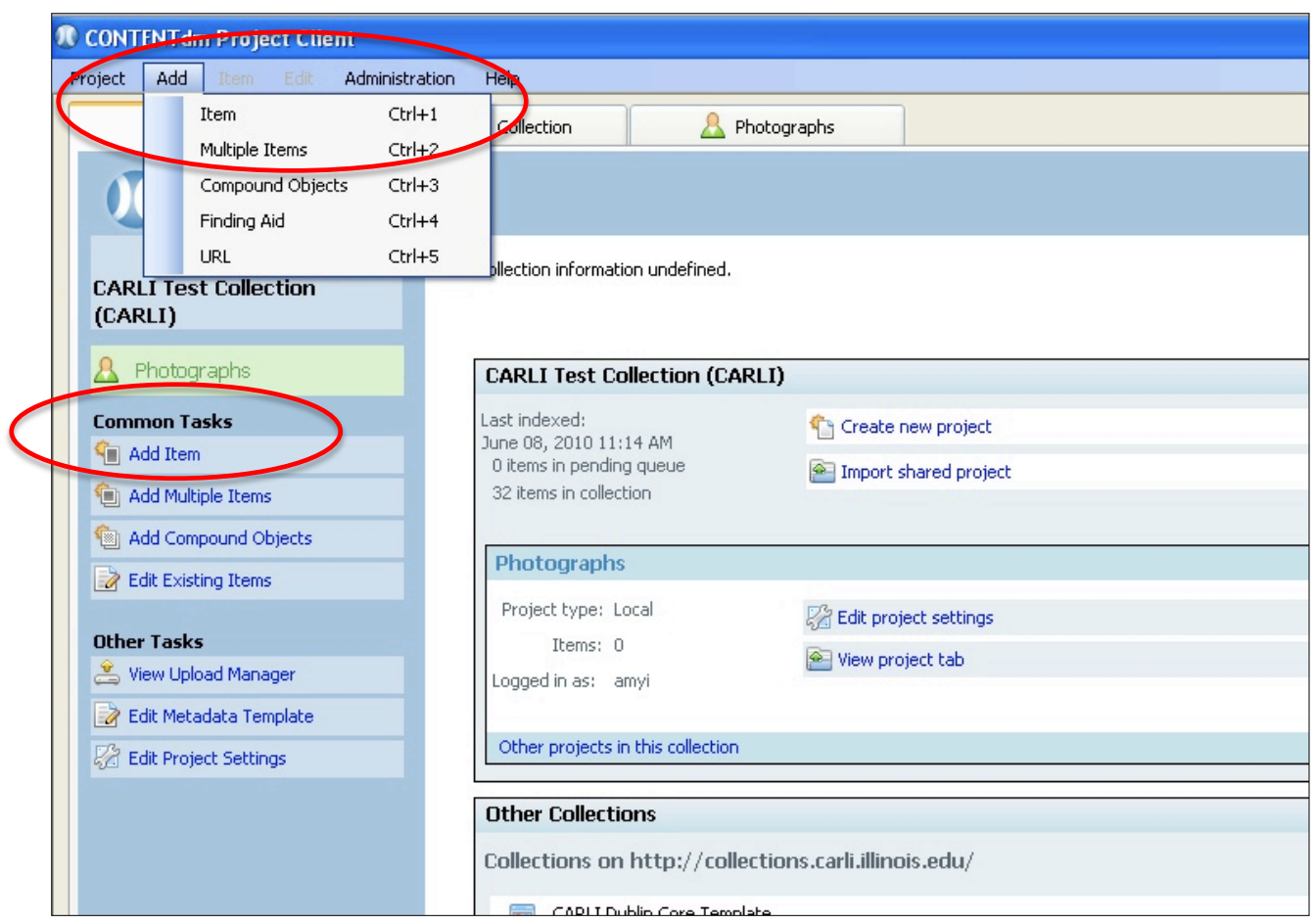

**Figure 2: Add item(s) to your Project**

**5) Browse** to the location where the exercise images have been stored. The default location for this training should be on your desktop.

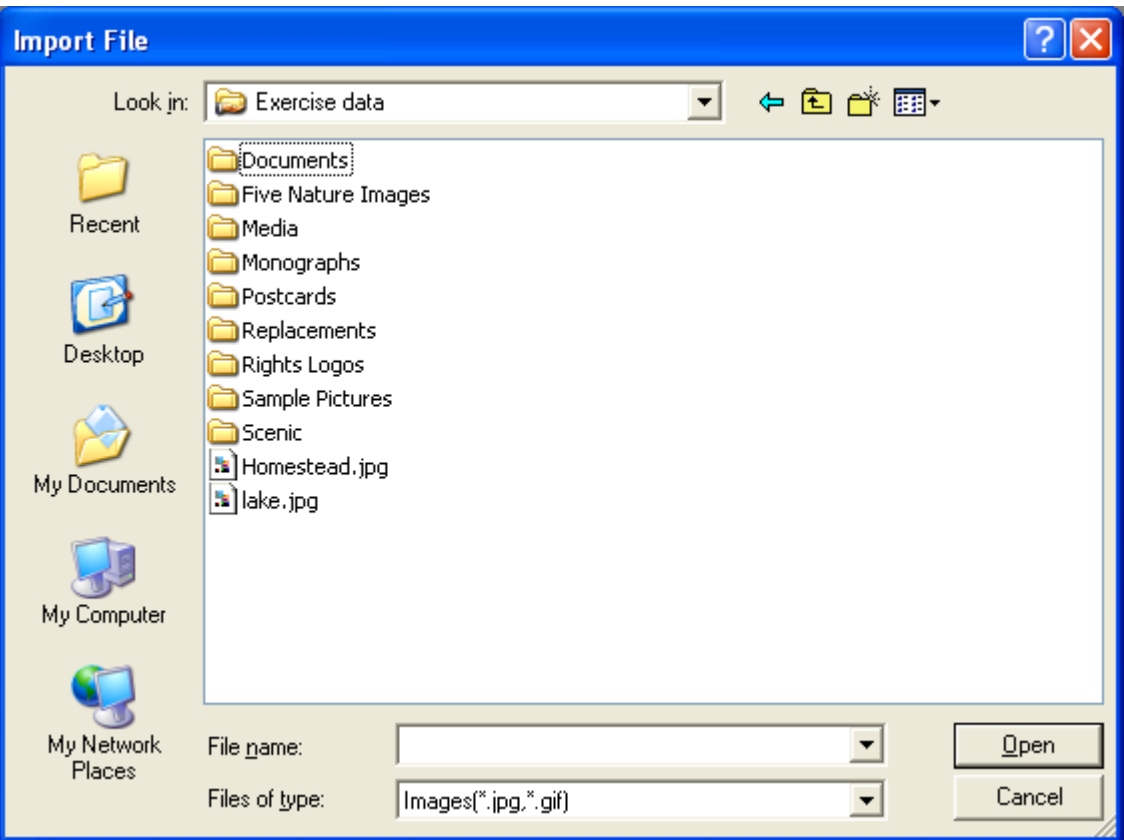

**Figure 3: Browsing to Exercise data folder for image files** 

- **6)** Browse to the Exercise data folder located on your computer's desktop and select the file called *lake.jpg* and click **OK**.
- **7)** Let the Project Client create the display image (default setting). Then click "**Add**" to import the image into the project spreadsheet.

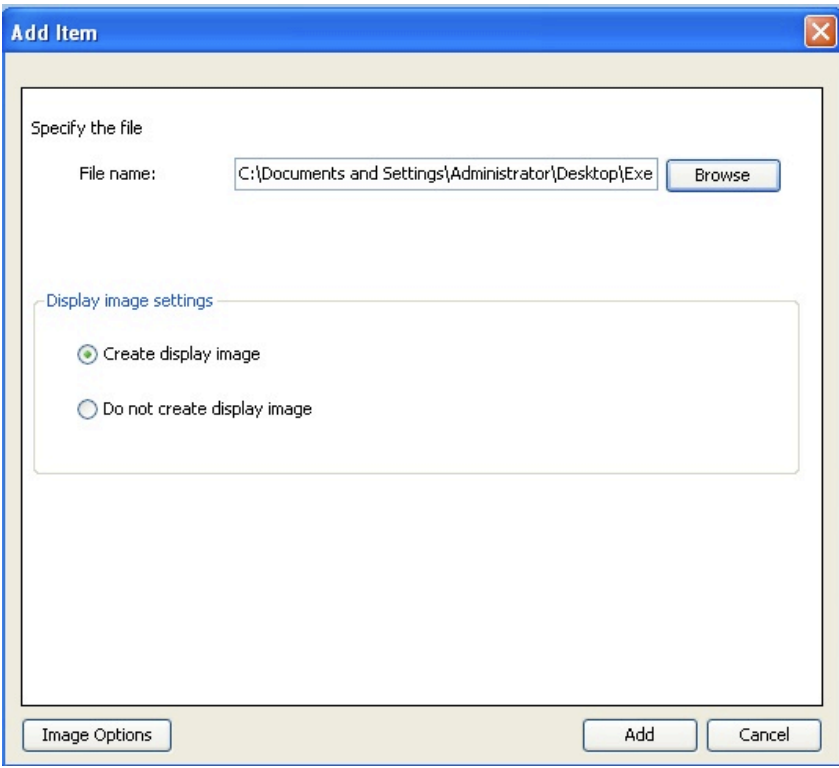

**Figure 4: Importing an image into the project spreadsheet**

**8)** Close the Project Summary box.

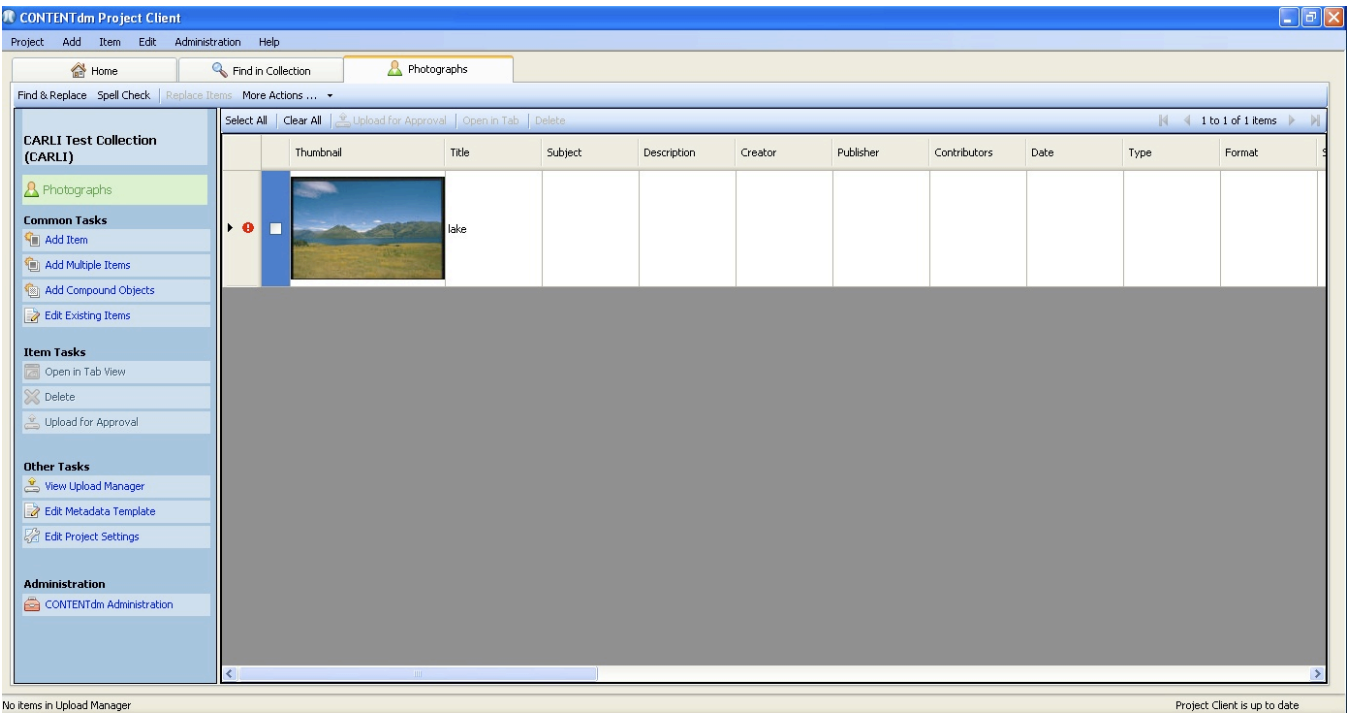

**Figure 5: Item now in project spreadsheet**

## **Add metadata to the item**

To edit/add metadata for any item in the Project Client, double-click on the icon of the item to open the individual item's tab. From there, metadata can be entered/edited and saved.

The metadata you enter is the information that end-users will see when they retrieve items in you collections.

Note: Items must have titles (at minimum) before they can be saved to Projects.

- **1)** "Lake" is already listed in the title field, since that was the file name of the image imported. Capitalize *Lake* in the Title field, by clicking in the "field values" box for Title and editing the name.
- **2)** Type *San Juan Islands* in the Subject field and add a short description in the Description field. Note that controlled vocabulary is TURNED ON for the subject field, so a list of terms will automatically pop up on the right side of the screen. You can double-click those terms to add them to the field or add a term not found in the list, which you will approve later.

| <b>R</b> CONTENT dm Project Client                        |                    |                 |                      |              |      |  |  |  |                                                                            | $\Box$ el |
|-----------------------------------------------------------|--------------------|-----------------|----------------------|--------------|------|--|--|--|----------------------------------------------------------------------------|-----------|
| Project Add Item Edit Administration Help                 |                    |                 |                      |              |      |  |  |  |                                                                            |           |
| Home                                                      | Find in Collection |                 | <b>A</b> Photographs |              | lake |  |  |  |                                                                            |           |
| Find & Replace   Replace Item Spell Check More Actions  + |                    |                 |                      |              |      |  |  |  | Project Tab Items: <a>Save &amp; Back<br/> Save &amp; Next</a> Next Next D |           |
|                                                           | Save               |                 |                      |              |      |  |  |  |                                                                            |           |
| <b>CARLI Test Collection</b><br>(CARLI)                   |                    | Field Name      |                      | Field Values |      |  |  |  |                                                                            | $\land$   |
|                                                           |                    | Title           |                      | lake         |      |  |  |  |                                                                            |           |
| <b>A</b> Photographs                                      |                    | Subject         |                      |              |      |  |  |  |                                                                            |           |
| lake<br>Type: IMAGE                                       |                    | Description     |                      |              |      |  |  |  |                                                                            |           |
|                                                           |                    | Creator         |                      |              |      |  |  |  |                                                                            |           |
|                                                           |                    | Publisher       |                      |              |      |  |  |  |                                                                            |           |
|                                                           |                    | Contributors    |                      |              |      |  |  |  |                                                                            |           |
|                                                           |                    | Date            |                      |              |      |  |  |  |                                                                            |           |
|                                                           |                    | Type            |                      |              |      |  |  |  |                                                                            |           |
|                                                           |                    | Format          |                      |              |      |  |  |  |                                                                            |           |
|                                                           |                    | Source          |                      |              |      |  |  |  |                                                                            |           |
| View                                                      |                    | Language        |                      |              |      |  |  |  |                                                                            |           |
| <b>Item Editing Tasks</b>                                 |                    | Relation        |                      |              |      |  |  |  |                                                                            |           |
| Replace Thumbnail                                         |                    | Coverage        |                      |              |      |  |  |  |                                                                            |           |
| Permissions                                               |                    | Rights          |                      |              |      |  |  |  |                                                                            |           |
|                                                           |                    | Audience        |                      |              |      |  |  |  |                                                                            |           |
| Other Tasks                                               |                    | Collection      |                      |              |      |  |  |  |                                                                            |           |
| View Upload Manager                                       |                    | Tag             |                      |              |      |  |  |  |                                                                            |           |
| Edit Metadata Template                                    |                    |                 |                      |              |      |  |  |  |                                                                            |           |
| Edit Project Settings<br><b>Administration</b>            |                    | Transcript      |                      |              |      |  |  |  |                                                                            |           |
|                                                           |                    |                 |                      |              |      |  |  |  |                                                                            |           |
| CONTENT dm Administration                                 |                    | Identifier      |                      |              |      |  |  |  |                                                                            |           |
|                                                           |                    | Full resolution |                      |              |      |  |  |  |                                                                            |           |
|                                                           |                    |                 |                      |              |      |  |  |  |                                                                            |           |

**Figure 6: Entering metadata in the Media Editor**

**3)** The **Type, Rights, and Collections** fields are already set to be REQUIRED, so information must be added to these fields before the item can be uploaded to the server.

For the **Type field**, choose the appropriate type option from the controlled vocabulary list. Double click to add it to the field.

For the **Rights field**, add a right statement of your own invention.

For the **Collection field**, enter the FULL NAME of your collection. Including the institution name in parentheses, as per CARLI requirements.

**4)** Click the "**Close**" button at the top, right corner of the editor and choose "**Yes**" to save your changes.

| <b>R</b> CONTENT dm Project Client<br>Project Add Item Edit Administration Help |                                            |                  |                                                       |                                                                                       |
|---------------------------------------------------------------------------------|--------------------------------------------|------------------|-------------------------------------------------------|---------------------------------------------------------------------------------------|
| Home                                                                            | Find in Collection<br><b>A</b> Photographs |                  | lake                                                  |                                                                                       |
| Find & Replace Replace Item Spell Check More Actions  .                         |                                            |                  |                                                       | Project Tab Items: 5 Save & Back Save<br>Close <sup>2</sup>                           |
|                                                                                 | Save                                       |                  |                                                       |                                                                                       |
| <b>CARLI Test Collection</b><br>(CARLI)                                         | Field Name                                 | Field Values     |                                                       | $\boldsymbol{\wedge}$                                                                 |
|                                                                                 | Title                                      | lake             |                                                       |                                                                                       |
| <b>A</b> Photographs                                                            | Subject                                    | San Juan Islands |                                                       |                                                                                       |
| lake<br>Type: IMAGE                                                             | Description                                |                  | A pretty image of the San Juan Islands, near Seattle. |                                                                                       |
|                                                                                 | Creator                                    |                  |                                                       |                                                                                       |
|                                                                                 | $\mathscr I$<br>Publisher                  | CARLI            |                                                       |                                                                                       |
|                                                                                 | Contributors                               |                  |                                                       |                                                                                       |
|                                                                                 | Date                                       |                  |                                                       |                                                                                       |
|                                                                                 | Type                                       | Still Image;     |                                                       |                                                                                       |
|                                                                                 | Format                                     |                  |                                                       |                                                                                       |
|                                                                                 | Source                                     |                  |                                                       |                                                                                       |
| View                                                                            | Language                                   |                  |                                                       |                                                                                       |
| <b>Item Editing Tasks</b>                                                       | Relation                                   |                  |                                                       |                                                                                       |
| Replace Thumbnail                                                               | Coverage                                   |                  |                                                       |                                                                                       |
| Permissions                                                                     | Rights<br>A                                |                  |                                                       | All rights reserved. Contact CARLI at support@carli.illinois.edu for further details. |
|                                                                                 | Audience                                   |                  |                                                       |                                                                                       |
| <b>Other Tasks</b><br>View Upload Manager                                       | Collection<br>Λ                            |                  | Test Collection (CARLI)                               |                                                                                       |
| Edit Metadata Template                                                          | Tag                                        |                  |                                                       |                                                                                       |
| <b>Edit Project Settings</b>                                                    |                                            |                  |                                                       |                                                                                       |
|                                                                                 | Transcript                                 |                  |                                                       |                                                                                       |
| <b>Administration</b>                                                           |                                            |                  |                                                       |                                                                                       |
| CONTENT dm Administration                                                       | Identifier                                 |                  |                                                       |                                                                                       |
|                                                                                 | Full resolution                            |                  |                                                       |                                                                                       |

**Figure 7: All metadata entered; click Close to save.**

Soon we will streamline this process by importing prepared items in batches.